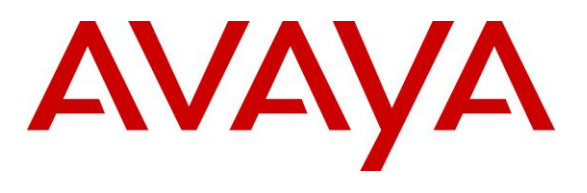

#### **DevConnect Program**

# **Application Notes for Parlance Service Version 9 with Avaya Aura® Session Manager Release 10.1 and Avaya Aura® Communication Manager Release 10.1 – Issue 1.0**

## **Abstract**

These Application Notes describe the configuration steps required for Parlance Service to interoperate with Avaya Aura® Session Manager and Avaya Aura® Communication Manager using SIP trunks. Parlance Service is a SIP-based solution that provides speech recognition as a managed service.

Readers should pay attention to **Section [2](#page-1-0)**, in particular the scope of testing as outlined in **Section [2.1](#page-2-0)** as well as any observations noted in **Section [2.2](#page-2-1)**, to ensure that their own use cases are adequately covered by this scope and results.

Information in these Application Notes has been obtained through DevConnect compliance testing and additional technical discussions. Testing was conducted via the DevConnect Program.

# **1. Introduction**

These Application Notes describe the configuration steps required for Parlance Service to interoperate with Avaya Aura® Session Manager and Avaya Aura® Communication Manager using SIP trunks. Parlance Service delivers speech recognition as a managed service for leading health systems, higher education institutions, and enterprises, transforming old fashioned IVRs and automated attendants into easy-to-navigate speech-driven tools.

In the compliance testing, calls from internal and external callers were routed over SIP trunks via Session Manager to Parlance for IVR functions. The unsupervised transfer feature was accomplished by Parlance Service via use of SIP REFER.

# <span id="page-1-0"></span>**2. General Test Approach and Test Results**

The feature test cases were performed manually. A call is placed that routes to the external menu of Parlance Service through Session Manager via SIP trunk. The caller is connected to the Parlance Service and hears "Parlance Corporation. Please say the first and last name of the person or the name of the department you'd like to reach". The caller says "James Smith", the Parlance Service responds, "Connecting to James Smith, please hold or say cancel". The call is then transferred to the local extension that is assigned to the contact "James Smith". The serviceability test cases were performed manually by disconnecting/reconnecting the Ethernet connection to the Parlance servers and/or busy out SIP trunk group from Communication Manager.

DevConnect Compliance Testing is conducted jointly by Avaya and DevConnect members. The jointly defined test plan focuses on exercising APIs and/or standards-based interfaces pertinent to the interoperability of the tested products and their functionalities. DevConnect Compliance Testing is not intended to substitute full product performance or feature testing performed by DevConnect members, nor is it to be construed as an endorsement by Avaya of the suitability or completeness of a DevConnect member's solution.

Avaya recommends our customers implement Avaya solutions using appropriate security and encryption capabilities enabled by our products. The testing referenced in these DevConnect Application Notes included the enablement of supported encryption capabilities in the Avaya products. Readers should consult the appropriate Avaya product documentation for further information regarding security and encryption capabilities supported by those Avaya products.

Support for these security and encryption capabilities in any non-Avaya solution component is the responsibility of each individual vendor. Readers should consult the appropriate vendorsupplied product documentation for more information regarding those products.

For the testing associated with these Application Notes, the interface between Avaya systems and Parlance did not include use of any specific encryption features as requested by Parlance. Encryption (TLS/SRTP) was used internal to the enterprise between Avaya products.

## <span id="page-2-0"></span>**2.1. Interoperability Compliance Testing**

The interoperability compliance test included feature and serviceability testing.

- SIP OPTIONS.
- Detecting Speech Barge-in.
- Keep-Alive and session refresh timer.
- Telephony features: hold, abandoned call, voicemail, call forward, blind transfer, conditional transfer and attended transfer.
- DTMF RFC2833.
- DNIS and ANI matching.
- Parlance Service SIP trunk redundancy.

The serviceability testing focused on verifying the ability of Parlance to recover from adverse conditions, that consists of SIP trunk disconnect and SIP trunk redundancy.

## <span id="page-2-1"></span>**2.2. Test Results**

All test cases were executed and verified with one observation below.

- For attended transfer, Parlance Service uses the IP address and transport number in SIP URI from the Contact header of the incoming call to make the outbound call to connect to the destination transferee number. The Contact header in the INVITE message of the incoming call to the Parlance Service is routed by Session Manger and always contains the information of the caller, who originally initiates the call; in this case it always comes from Communication Manager. The regular expression adaptation in Session Manager is configured in **Section 6.3** and applied on the Parlance SIP entity to modify the Communication Manager IP address and the transport 5061 to the Session Manager IP address and the transport 5060.
- Parlance Service only supports codec G.711 U-law.

### **2.3. Support**

Technical support on Parlance can be obtained through the following:

- **Web**: [www.ParlanceCorp.com](http://www.parlancecorp.com/)
- Email: [customersupport@parlancecorp.com](mailto:customersupport@parlancecorp.com)
- **Phone**:  $+1.888.700.6263$  and say "Support"

# **3. Reference Configuration**

As shown in **Figure 1** SIP trunks were used between the Parlance Service call servers and Session Manager. A 4-digit Uniform Dial Plan was used to facilitate dialing with Parlance Service. Calls to extensions 52xx were routed over the SIP trunks to Parlance. Internal users on Communication Manager will dial 5201 to reach Parlance internal menu and PSTN user will dial an assigned DID number that is routed to the dial pattern 5200 to reach the external menu of Parlance Service.

The detailed administration of connectivity between Communication Manager, Session Manager and Avaya SBCE are not the focus of these Application Notes and will not be described.

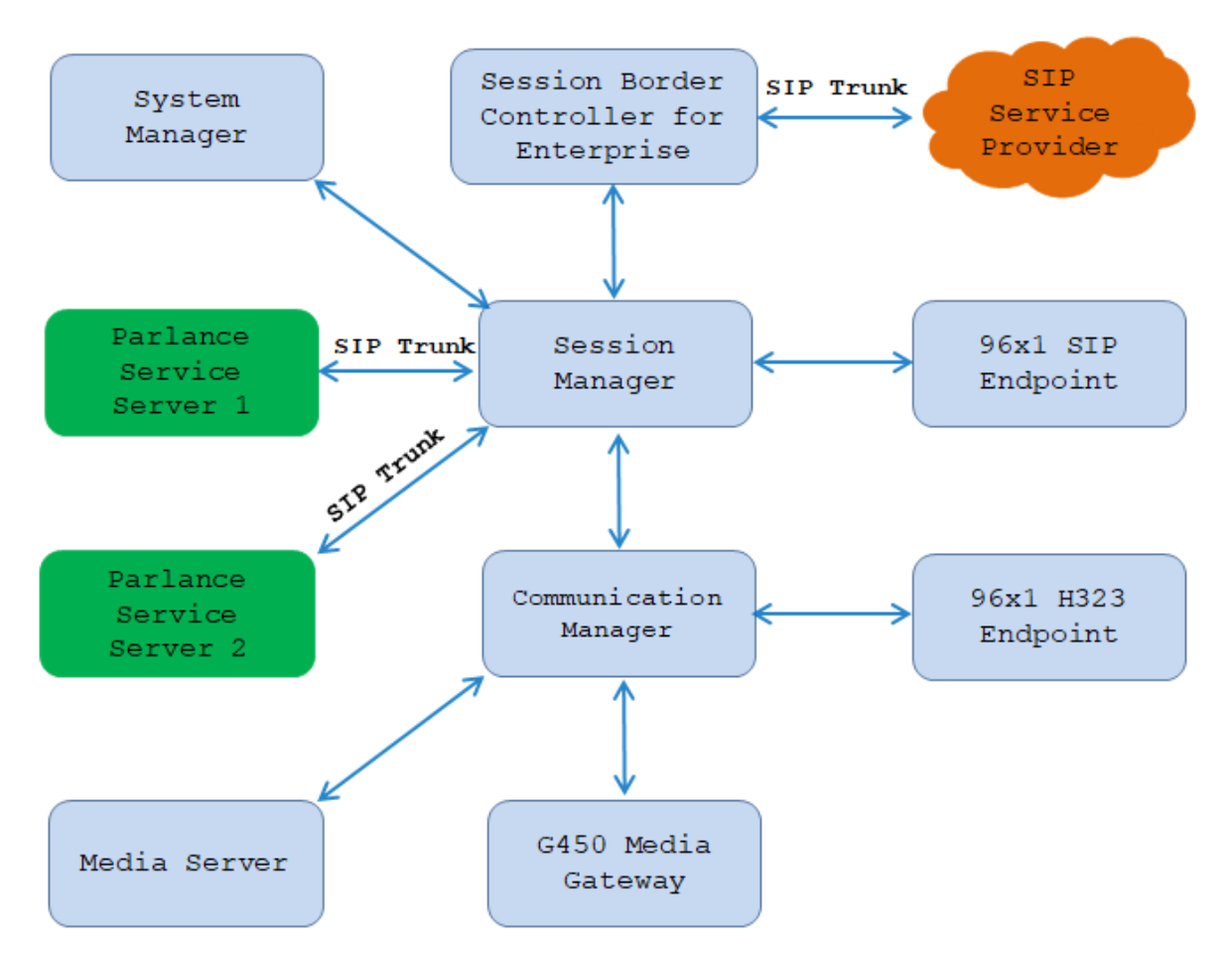

**Figure 1: Compliance Testing Configuration**

# **4. Equipment and Software Validated**

The following equipment and software were used for the sample configuration provided:

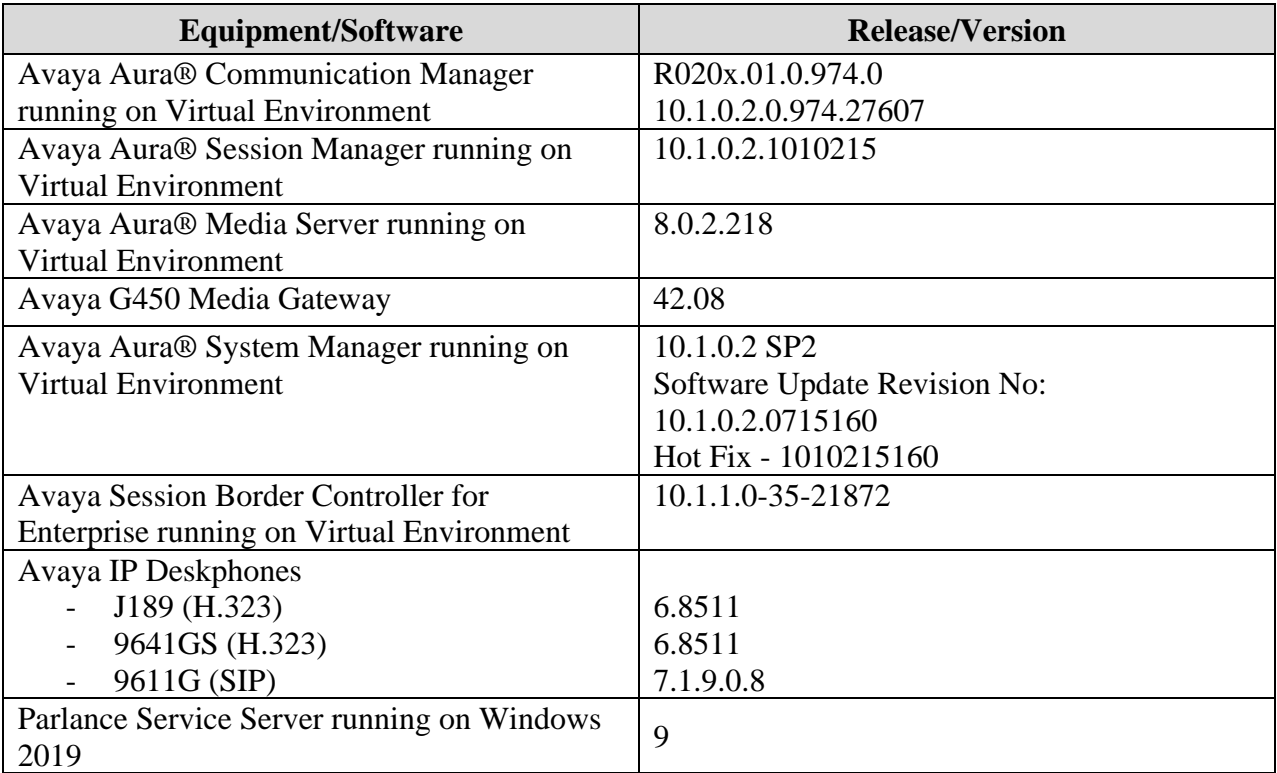

# **5. Configure Avaya Aura® Communication Manager**

This section describes the administration steps for Communication Manager in support of the reference configuration described in these Application Notes. The steps are performed from the Communication Manager System Access Terminal (SAT) interface. These Application Notes assume that basic Communication Manager administration has already been performed. The procedures include the following areas:

- Verify license
- Administer system parameters features
- Administer SIP signaling group
- Administer SIP trunk group
- Administer IP network region
- Administer IP codec set
- Administer route pattern
- Administer private numbering
- Administer uniform dial plan
- Administer AAR analysis

## **5.1. Verify License**

Log into the System Access Terminal (SAT) to verify that the Communication Manager license has proper permissions for features illustrated in these Application Notes. Use the "display system-parameters customer-options" command. Navigate to **Page 2** and verify that there is sufficient remaining capacity for SIP trunks by comparing the **Maximum Administered SIP Trunks** field value with the corresponding value in the **USED** column.

The license file installed on the system controls the maximum permitted. If there is insufficient capacity, contact an authorized Avaya sales representative to make the appropriate changes.

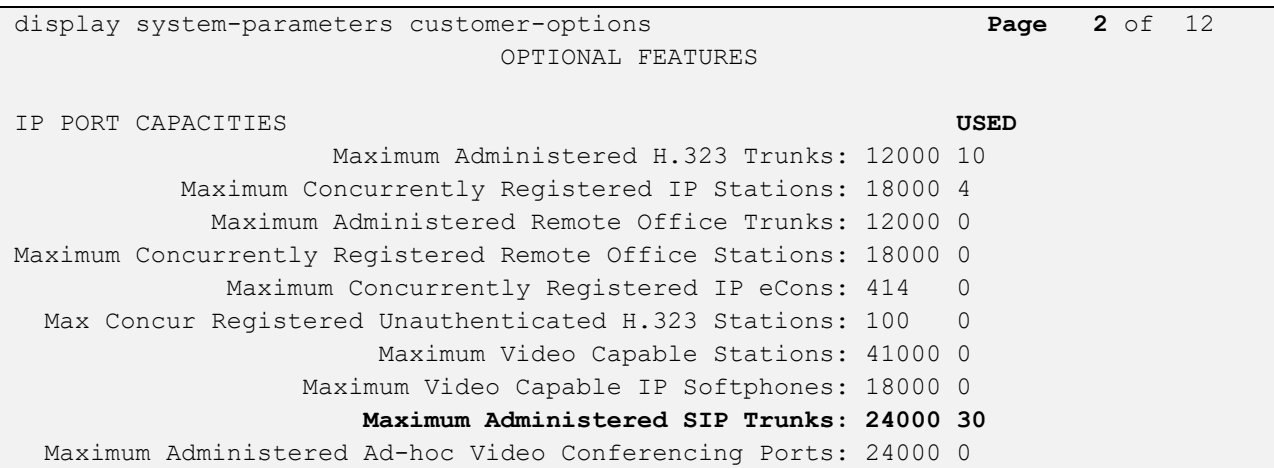

Avaya DevConnect Application Notes ©2023 Avaya Inc. All Rights Reserved.

## **5.2. Administer System Parameters Features**

Use the "change system-parameters features" command to allow for trunk-to-trunk transfers.

For ease of interoperability testing, the **Trunk-to-Trunk Transfer** field was set to "all" to enable all trunk-to-trunk transfers on a system wide basis. Note that this feature poses significant security risk and must be used with caution. For alternatives, the trunk-to-trunk feature can be implemented on the Class of Restriction or Class of Service levels. Refer to [1] for more details.

change system-parameters features **Page 1** of 19 FEATURE-RELATED SYSTEM PARAMETERS Self Station Display Enabled? n **Trunk-to-Trunk Transfer: all** Automatic Callback with Called Party Queuing? n Automatic Callback - No Answer Timeout Interval (rings): 3 Call Park Timeout Interval (minutes): 10 Off-Premises Tone Detect Timeout Interval (seconds): 20 AAR/ARS Dial Tone Required? y Music/Tone on Hold: music Type: ext 1104 Music (or Silence) on Transferred Trunk Calls? no DID/Tie/ISDN/SIP Intercept Treatment: attendant Internal Auto-Answer of Attd-Extended/Transferred Calls: transferred Automatic Circuit Assurance (ACA) Enabled? n Abbreviated Dial Programming by Assigned Lists? n Auto Abbreviated/Delayed Transition Interval (rings): 2 Protocol for Caller ID Analog Terminals: Bellcore Display Calling Number for Room to Room Caller ID Calls? n

### **5.3. Administer SIP Signaling Group**

Use the "add signaling-group n" command, where "n" is an available signaling group number, in this case "52". Enter the following values for the specified fields and retain the default values for the remaining fields.

- **Group Type:** "sip"
- **Transport Method:** "tls"
- **Near-end Node Name:** An existing C-LAN node name or "procr" in this case.
- **Far-end Node Name:** The existing Session Manager node name.
- **Near-end Listen Port:** An available port for integration with Parlance.
- **Far-end Listen Port:** The same port number as in **Near-end Listen Port**.
- **Far-end Network Region:** An existing network region to use with Parlance.
- **Far-end Domain:** The applicable domain name for the network.
- **Direct IP-IP Audio Connections**: enter "y".

add signaling-group 1 Page 1 of 2 SIGNALING GROUP Group Number: 1 **Group Type: sip**  IMS Enabled? n **Transport Method: tls** Q-SIP? n IP Video? n Enforce SIPS URI for SRTP? n Peer Detection Enabled? n Peer Server: SM Clustered? n Clustered? n Prepend '+' to Outgoing Calling/Alerting/Diverting/Connected Public Numbers? y Remove '+' from Incoming Called/Calling/Alerting/Diverting/Connected Numbers? n Alert Incoming SIP Crisis Calls? n Near-end Node Name: **procr** Far-end Node Name: SM10 **Near-end Listen Port: 5061 Far-end Listen Port: 5061 Far-end Network Region: 1 Far-end Domain: avayalab.com** Bypass If IP Threshold Exceeded? n Incoming Dialog Loopbacks: eliminate RFC 3389 Comfort Noise? n DTMF over IP: rtp-payload Direct IP-IP Audio Connections? n Session Establishment Timer(min): 3 IP Audio Hairpinning? n Enable Layer 3 Test? y Alternate Route Timer(sec): 6

### <span id="page-8-1"></span>**5.4. Administer SIP Trunk Group**

Use the "add trunk-group n" command, where "n" is an available trunk group number, in this case "52". Enter the following values for the specified fields and retain the default values for the remaining fields.

- **Group Type:** "sip"
- **Group Name:** A descriptive name.
- **TAC:** An available trunk access code.
- **Service Type:** "tie"

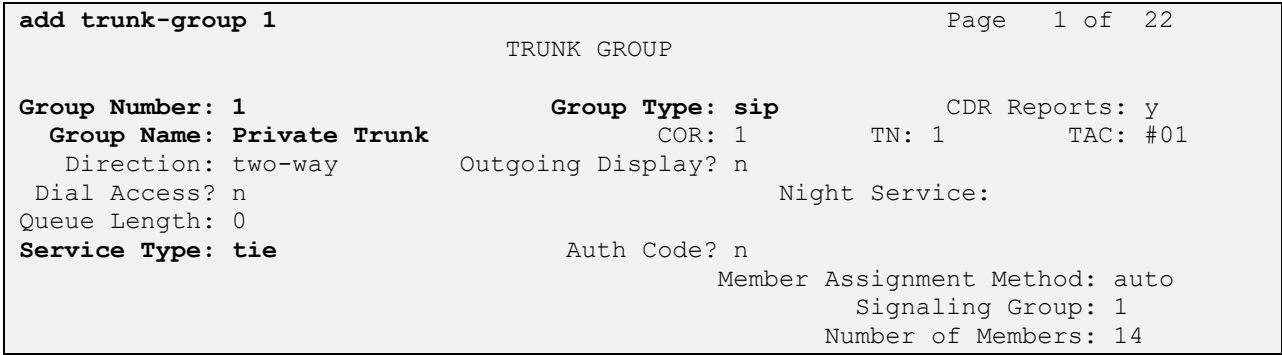

Navigate to **Page 3** and enter "private" for **Numbering Format**.

```
change trunk-group 1 and 22 and 22 and 22 and 22 and 22 and 22 and 22 and 22 and 22 and 22 and 22 and 22 and 22 and 22 and 22 and 22 and 22 and 22 and 22 and 22 and 22 and 22 and 22 and 22 and 22 and 22 and 22 and 22 and 2
TRUNK FEATURES
           ACA Assignment? n Measured: none
                                                                             Maintenance Tests? y
    Suppress # Outpulsing? n Numbering Format: private
                                                                UUI Treatment: shared
                                                             Maximum Size of UUI Contents: 128
                                                                Replace Restricted Numbers? y
                                                                Replace Unavailable Numbers? y
                                                                  Hold/Unhold Notifications? y
                                          Modify Tandem Calling Number: no
                    Send UCID? y
 Show ANSWERED BY on Display? y
```
### **5.6. Administer IP Network Region**

Use the "change ip-network-region n" command, where "n" is the existing far-end network region number used by the SIP signaling group from **Section 5.3**.

For **Authoritative Domain**, enter the applicable domain for the network. Enter a descriptive **Name**. Enter "yes" for **Intra-region IP-IP Direct Audio** and **Inter-region IP-IP Direct Audio**, as shown below. For **Codec Set**, enter an available codec set number for integration with Parlance.

```
change ip-network-region 1 and 20 and 20 and 20 and 20 and 20 and 20 and 20 and 20 and 20 and 20 and 20 and 20
                                      IP NETWORK REGION
Region: 1 NR Group: 1<br>
Location: 1 Authoritativ
                   Location: 1 Authoritative Domain: avayalab.com
Name: Loc-1 Stub Network Region: n<br>
MEDIA PARAMETERS Intra-region IP-IP Dire<br>
Codec Set: 1 Inter-region IP-IP Dire<br>
IDP Port Min: 2048 IP Audio Ha
                                     Intra-region IP-IP Direct Audio: yes
                                     Codec Set: 1 Inter-region IP-IP Direct Audio: yes
    UDP Port Min: 2048 IP Audio Hairpinning? n
    UDP Port Max: 3329
DIFFSERV/TOS PARAMETERS
 Call Control PHB Value: 46
          Audio PHB Value: 46
          Video PHB Value: 26
802.1P/Q PARAMETERS
 Call Control 802.1p Priority: 6
          Audio 802.1p Priority: 6
          Video 802.1p Priority: 5 AUDIO RESOURCE RESERVATION PARAMETERS
H.323 IP ENDPOINTS Random Community Community RSVP Enabled? n
```
Navigate to **Page 4**, and specify this codec set to be used for calls with the network region used by the Avaya endpoints and with the PSTN. In the compliance testing, network region "1" was used by the Avaya endpoints and trunk to the PSTN.

```
change ip-network-region 1 and 20 and 20 and 20 and 20 and 20 and 20 and 20 and 20 and 20 and 20 and 20 and 20
Source Region: 1 Inter Network Region Connection Management I S M
G A y t
dst codec direct WAN-BW-limits Video Intervening Dyn A G n c
rgn set WAN Units Total Norm Prio Shr Regions CAC R L c e
1 all 12 2 y NoLimit 2 and 2 y NoLimit
3 1 y NoLimit n y t
4
5
6 6 y NoLimit n y t
7 7 y NoLimit n y t
8
```
### **5.7. Administer IP Codec Set**

Use the "change ip-codec-set n" command, where "n" is the codec set number from **Section [5.5](#page-8-0)**. Update the audio codec types in the **Audio Codec** fields as necessary. Note that Parlance supports only codec G.711 U-Law. The compliance testing only covered the **G.711MU** codec.

```
change ip-codec-set 1 and 2 and 2 and 2 and 2 and 2 and 2 and 2 and 2 and 2 and 2 and 2 and 2 and 2 and 2 and 2 and 2 and 2 and 2 and 2 and 2 and 2 and 2 and 2 and 2 and 2 and 2 and 2 and 2 and 2 and 2 and 2 and 2 and 2 an
                                      IP MEDIA PARAMETERS
      Codec Set: 1
      Audio Silence Frames Packet
     Codec Suppression Per Pkt Size(ms)<br>G.711MU n 2 20
                       n and 21: G.711MU n 2 20<br>
2: G.729 n 2 20<br>
3: G.722-64K 2 20
 3: G.722-64K 2
 4:
 5:
 6:
 7:
```
### <span id="page-10-0"></span>**5.8. Administer Route Pattern**

Use the "change route-pattern n" command, where "n" is an available route pattern number to be used to reach Parlance, in this case "1". Enter the following values for the specified fields and retain the default values for the remaining fields.

- **Pattern Name:** A descriptive name.
- **Grp No:** The SIP trunk group number from **Section [5.4](#page-8-1)**.
- 
- **FRL:** A level that allows access to this trunk, with 0 being least restrictive.

```
change route-pattern 1 and 2 and 2 and 2 and 2 and 2 and 2 and 2 and 2 and 2 and 2 and 2 and 2 and 2 and 2 and 2 and 2 and 2 and 2 and 2 and 2 and 2 and 2 and 2 and 2 and 2 and 2 and 2 and 2 and 2 and 2 and 2 and 2 and 2 a
                         Pattern Number: 1 Pattern Name: SIP-TLS-To-SM
    SCCAN? n Secure SIP? n Used for SIP stations? n
    Grp FRL NPA Pfx Hop Toll No. Inserted DCS / IXC No Mrk Lmt List Del Digits QSIG
Data in the Data of the Data of the United States in the United States Intwice in the United States in the United States in the United States in the United States in the United States in the United States in the United St
 1: 1 0 n user
 2: https://www.archive.com/communications/communications/communications/communications/communications/communications/
 3: https://www.archive.com/communications/communications/communications/communications/communications/communications/
 4: n user
 5: https://www.factbook.com/community/community/community/community/community/community/community/community/co
 6: https://www.info.com/info.com/info.com/info.com/info.com/info.com/info.com/info.com/info.com/info.com/info.com/info.com/info.com/info.com/info.com/info.com/info.com/info.com/info.com/info.com/info.com/info.com/info.com/
       BCC VALUE TSC CA-TSC ITC BCIE Service/Feature PARM Sub Numbering LAR
    0 1 2 M 4 W Request 2 2 M and 2 M and 2 M and 2 M and 2 M and 2 M and 2 M and 2 M and 2 M and 2 M and 2 M and 2 M and 2 M and 2 M and 2 M and 2 M and 2 M and 2 M and 2 M and 2 M and 2 M and 2 M and 2 M and 2 M and 2 M and 
 1: y y y y n n rest lev0-pvt next
 2: y y y y y n n rest none
 3: y y y y y n n rest none
```
Avaya DevConnect Application Notes ©2023 Avaya Inc. All Rights Reserved.

## **5.9. Administer Private Numbering**

Use the "change private-numbering 0" command, to define the calling party number to send to Parlance. Add an entry for the trunk group defined in **Section [5.4](#page-8-1)**. In the example shown below, all calls originating from a 4-digit extension beginning with **33** and **34** routed to trunk group 1 will result in a 4-digit calling number. The calling party number will be in the SIP "From" header.

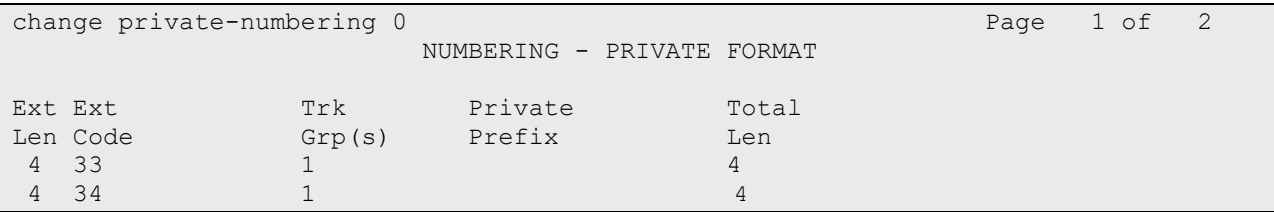

# **5.10. Administer Uniform Dial Plan**

This section provides a sample AAR routing used for routing calls with dialed digits **52xx** to Parlance. Note that other routing methods may be used. Use the "change uniform-dialplan 0" command and add an entry to specify the use of AAR for routing of digits 52xx, as shown below.

```
change uniform-dialplan 0 Page 1 of 2
              UNIFORM DIAL PLAN TABLE
                                      Percent Full: 0
 Matching Insert Insert Node
 Pattern Len Del Digits Net Conv Num
  52 4 0 aar n
```
# **5.11. Administer AAR Analysis**

Use the "change aar analysis 0" command and add an entry to specify how to route calls to 52xx. In the example shown below, calls with digits 52xx will be routed as an AAR call using route pattern "52" from **Section [5.8](#page-10-0)**.

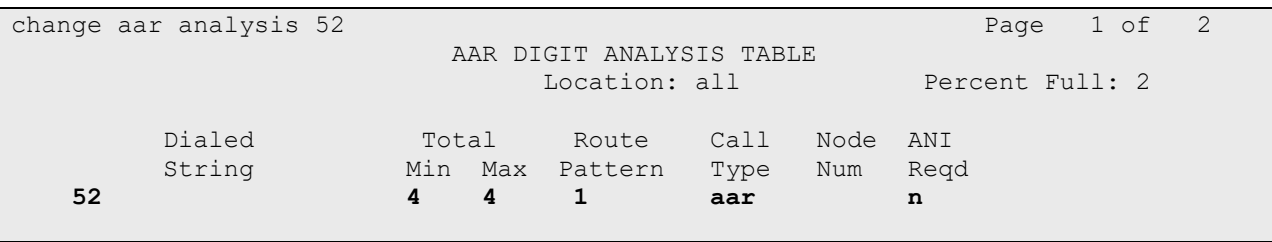

# **6. Configure Avaya Aura® Session Manager**

This section provides the procedures for configuring Session Manager. The procedures include the following areas:

- Launch System Manager
- Administer locations
- Administer Regular Expression Adaptation
- Administer SIP entities
- Administer routing policies
- Administer dial patterns

## **6.1. Launch System Manager**

Access the System Manager web interface by using the URL "https://ip-address" in an Internet browser window, where "ip-address" is the IP address of System Manager. Log in using the appropriate credentials.

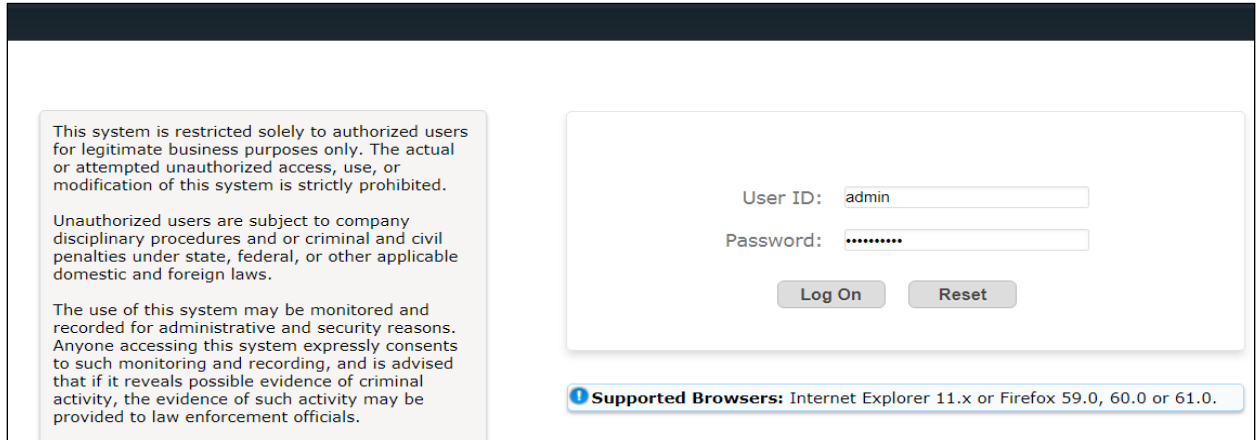

# <span id="page-12-0"></span>**6.2. Administer Locations**

In the subsequent screen (not shown), select **Elements**  $\rightarrow$  **Routing** to display the **Introduction to Network Routing Policy** screen below. Select **Routing** → **Locations** from the left pane and click **New** in the subsequent screen (not shown) to add a new location for Parlance.

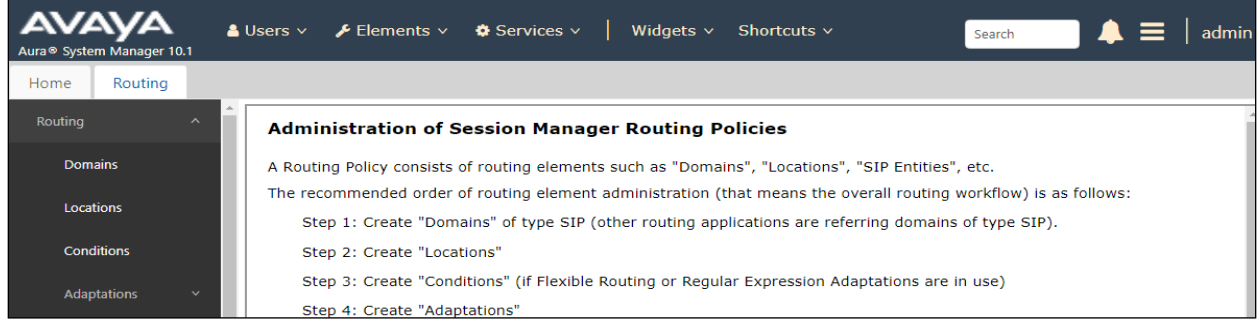

Avaya DevConnect Application Notes ©2023 Avaya Inc. All Rights Reserved. The **Location Details** screen is displayed. In the **General** sub-section, enter a descriptive **Name** and optional **Notes**. Retain the default values in the remaining fields.

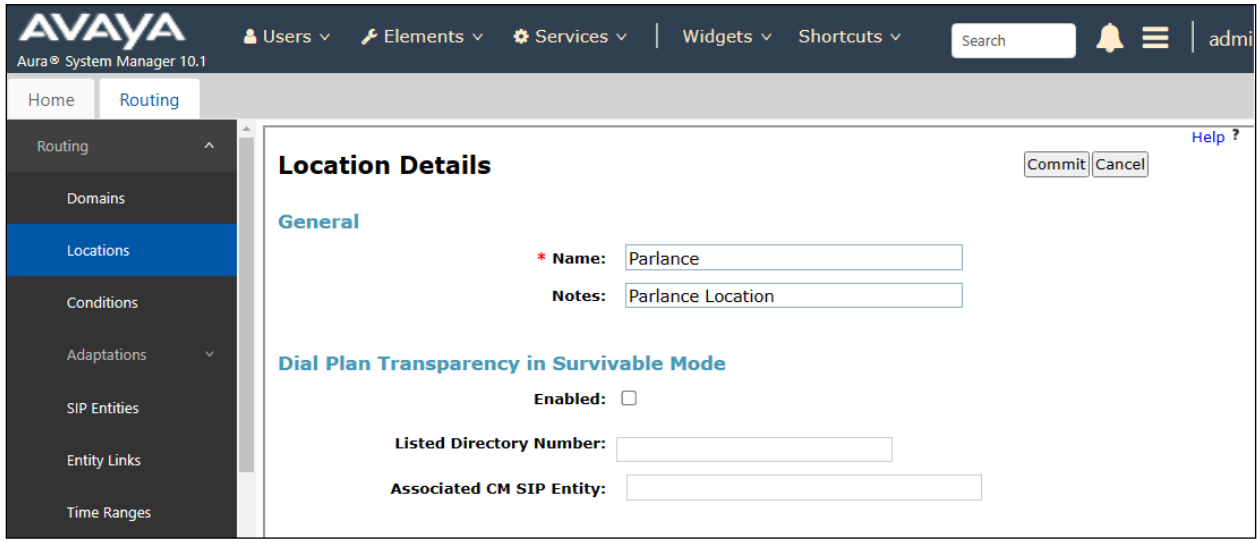

Scroll down to the **Location Pattern** sub-section, click **Add** and enter the IP address of the Parlance Telephony Server in **IP Address Pattern**, as shown below. Retain the default values in the remaining fields.

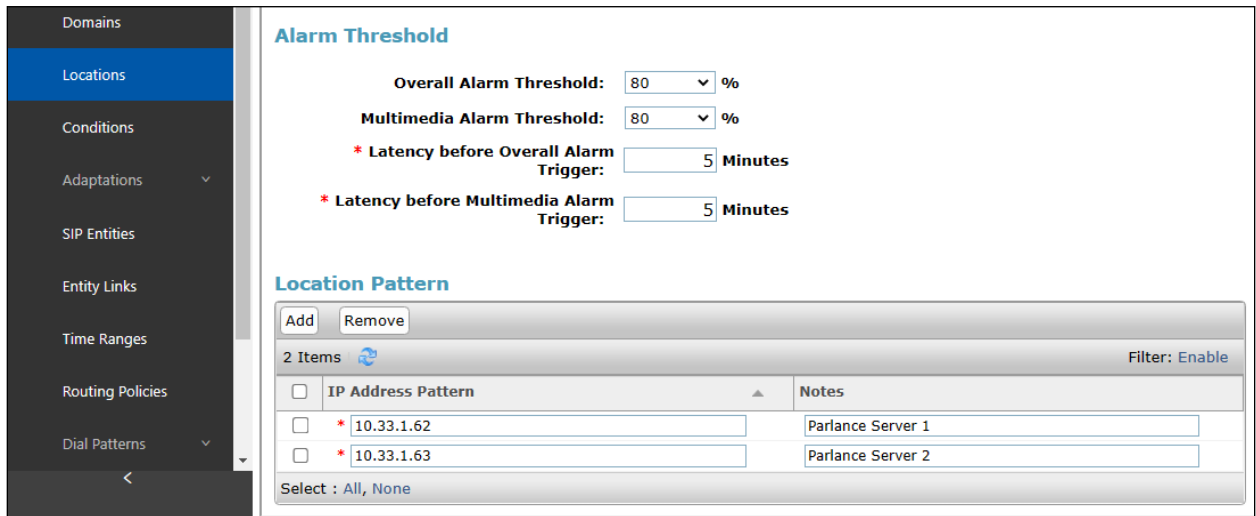

## **6.3. Administer Regular Expression Adaption**

Session Manager can be configured to use Adaptation Modules to modify the Contact header of the incoming INVITE message sent from Session Manager to the Parlance Service server. See the observation noted in **Section 2.2** for more information.

To create a regular expression adaptation, navigate **to Routing** → **Adaptations** → **Regular Expression Adaptations**. The **Regular Expression Adaptations** displays in the right-hand side of the window, select **New** (not shown) to create a new regular expression adaptation. In the **Regular Expression Adaptation Details** page, enter a name in the **Name** field, select "**enabled**" in the **State** field. In the **Outgoing Adaptation Rules** section, select **Add** to add a new outgoing rule.

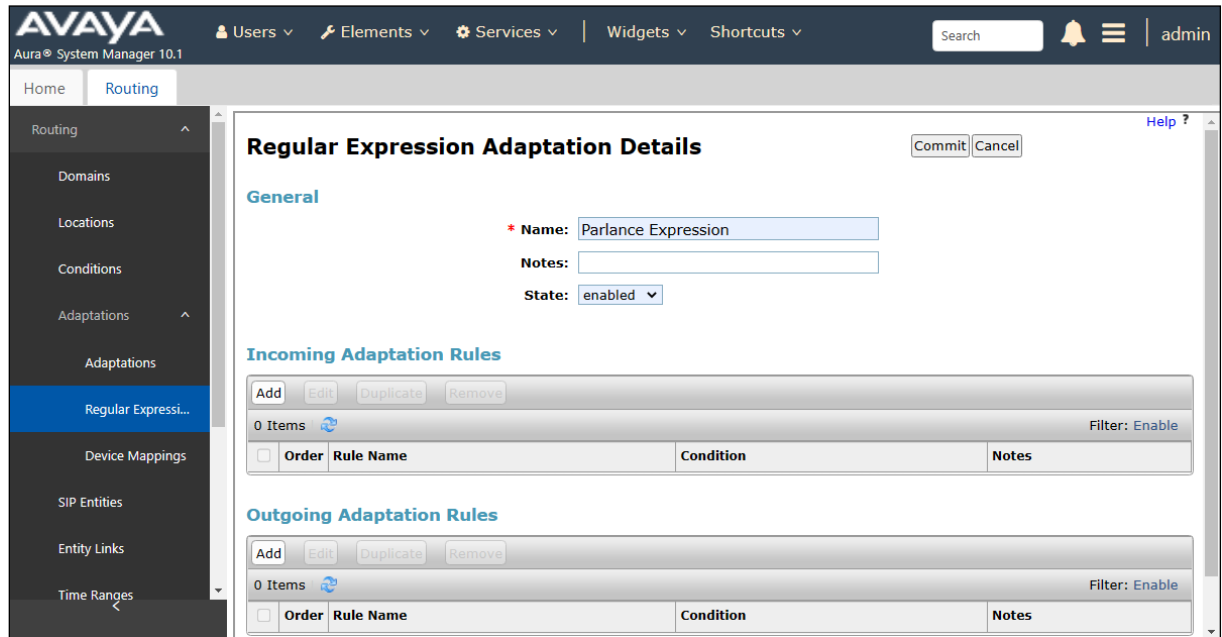

The **Regular Expression Adaptation Rule Details** page displays, enter a rule name in the **Rule Name** field, select "**Outgoing**" in the **Direction** field and leave other fields at default.

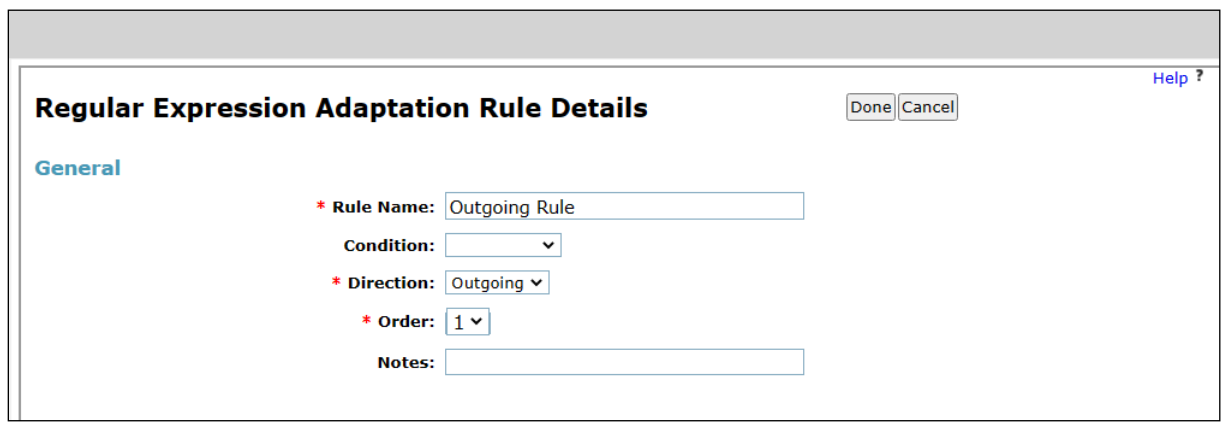

Avaya DevConnect Application Notes ©2023 Avaya Inc. All Rights Reserved. In the **Rule Actions** section, select **Add** to add a new rule as shown in the figure below. In this rule, the Contact header of the outgoing INVITE message from Session Manager to the Parlance Service server will be modified in the IP address and port of the SIP URI. For example, the SIP URI 3401@10.33.1.43:5061 will be modified to 3401@10.33.1.42:5060 as the INVITE message arrives at the Parlance Service server.

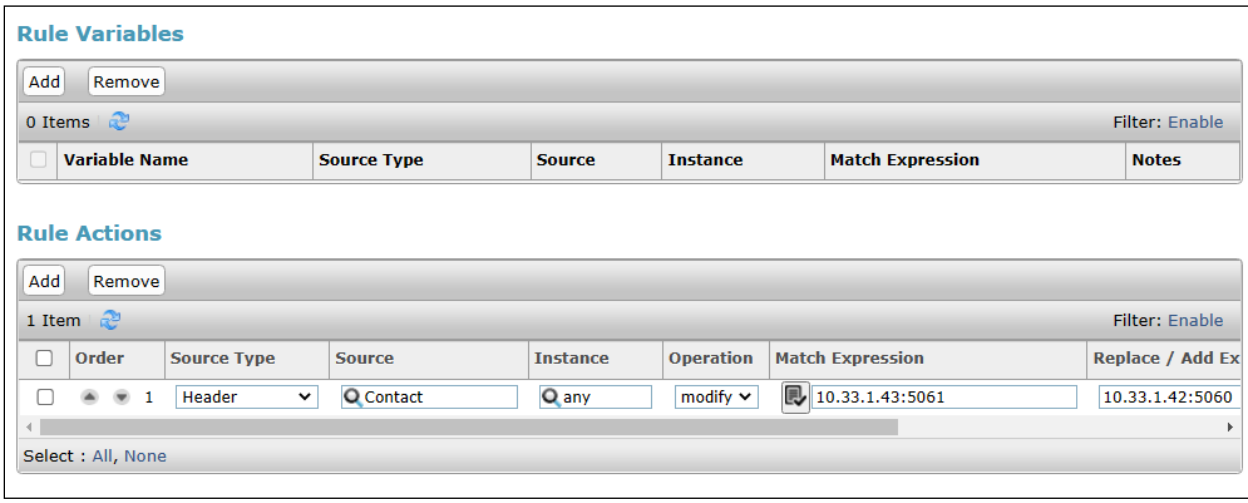

### **6.4. Administer SIP Entities**

In the SIP entity, add two new SIP entities for Parlance and one for Communication Manager.

#### **6.4.1. SIP Entity for Parlance**

Select **Routing** → **SIP Entities** from the left pane and click **New** in the subsequent screen (not shown) to add a new SIP entity for Parlance.

The **SIP Entity Details** screen is displayed. Enter the following values for the specified fields and retain the default values for the remaining fields.

- **Name:** A descriptive name.
- **FQDN or IP Address:** The IP address of the Parlance server.
- **Type:** "SIP trunk"
- **Notes:** Any desired notes.
- **Location:** Select the Parlance location name from **Section [6.2](#page-12-0)**.
- **Time Zone:** Select the applicable time zone.

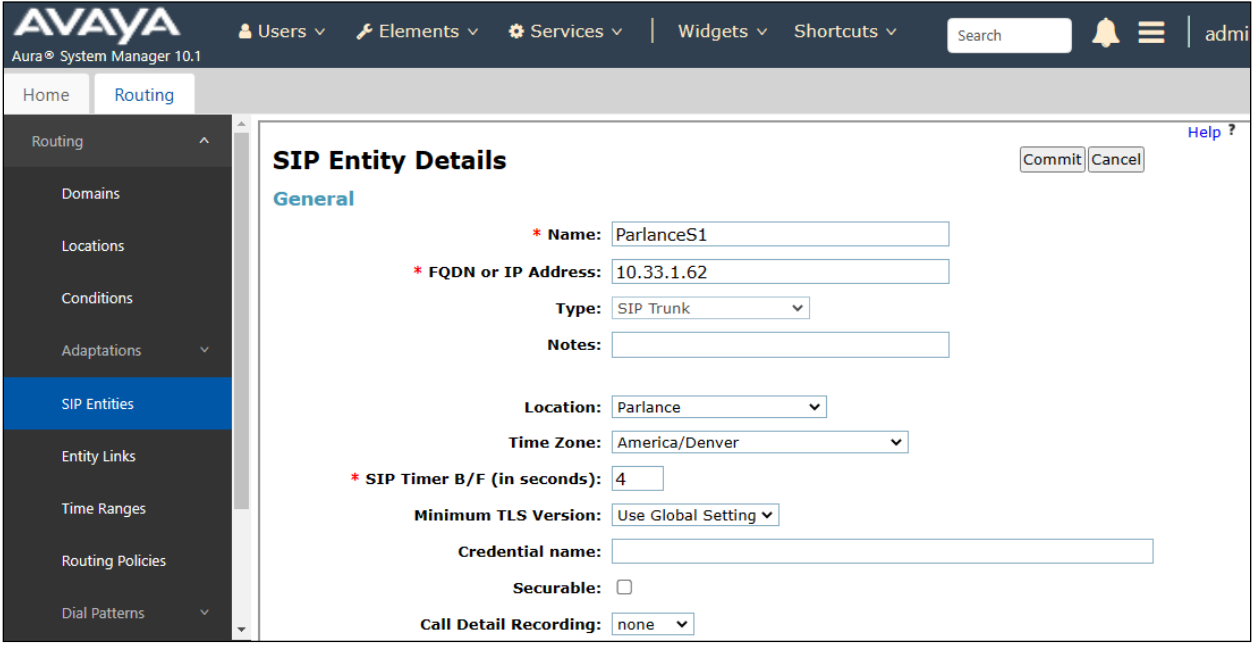

In the **Adaptations** section, select **Add** to add the Parlance Expression adaptation as configured in **Section 6.3**.

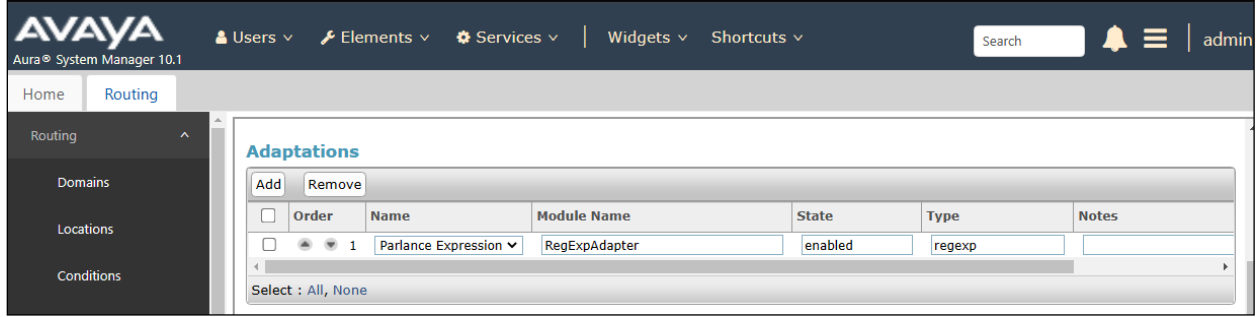

Scroll down to the **Entity Links** sub-section and click **Add** to add an entity link. Enter the following values for the specified fields and retain the default values for the remaining fields.

- **Name:** A descriptive name.
- **SIP Entity 1:** The Session Manager entity name, in this case "SM10".
- **Protocol:** "UDP"
- **Port:** "5060"
- **SIP Entity 2:** The Parlance entity name from this section.
- **Port:** "5060"
- **Connection Policy:** "trusted"

Note that Parlance can support UDP and TCP, and the compliance testing used the UDP protocol.

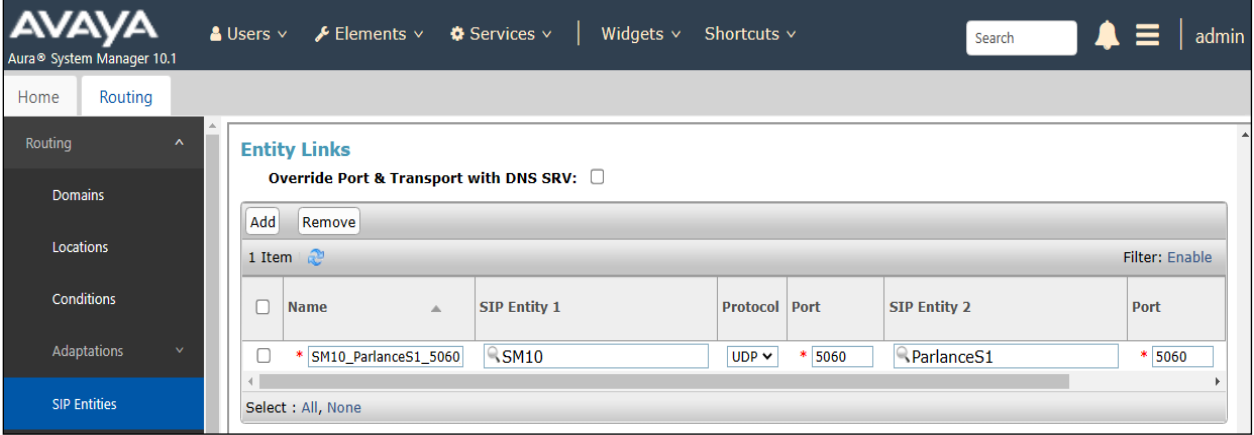

Repeat the same procedures above to add second SIP entity **ParlanceS2** for another Parlance Service server.

#### <span id="page-18-0"></span>**6.4.2. SIP Entity for Communication Manager**

Select **Routing** → **SIP Entities** from the left pane and click **New** in the subsequent screen (not shown) to add a new SIP entity for Communication Manager. Note that this SIP entity is used for integration with Parlance.

The **SIP Entity Details** screen is displayed. Enter the following values for the specified fields and retain the default values for the remaining fields.

- **Name:** A descriptive name.
- **FQDN or IP Address:** The IP address of an existing CLAN or the processor interface.
- **Type:** "CM"
- **Notes:** Any desired notes.
- **Location:** Select the applicable location for Communication Manager.
- **Time Zone:** Select the applicable time zone.

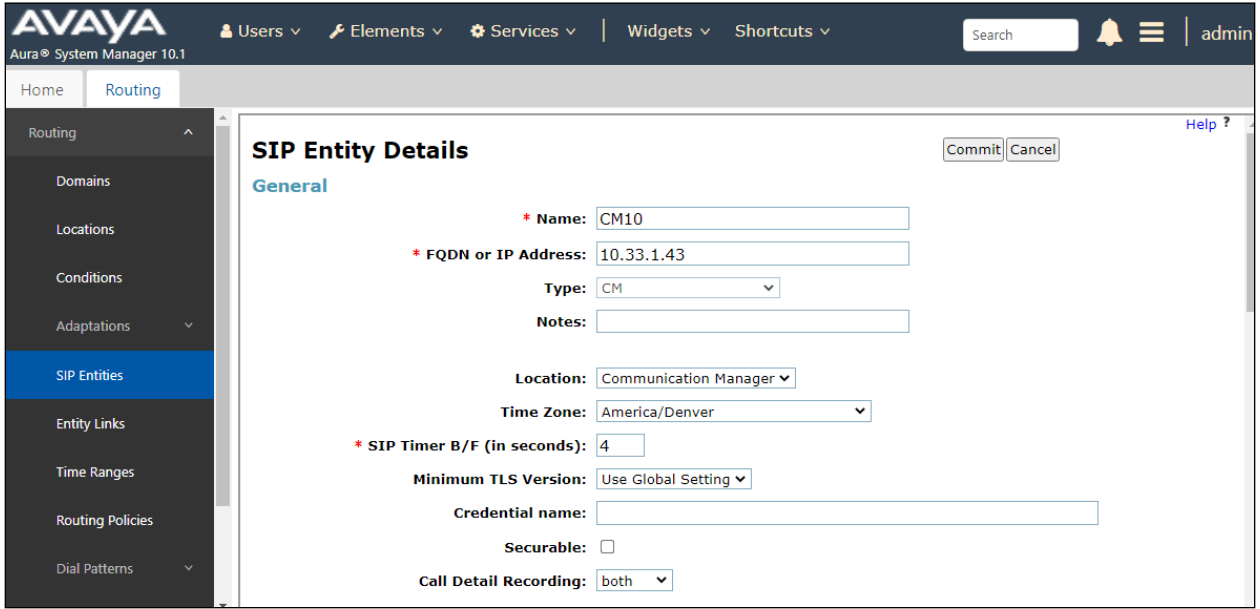

Scroll down to the **Entity Links** sub-section and click **Add** to add an entity link. Enter the following values for the specified fields and retain the default values for the remaining fields.

- **Name:** A descriptive name.
- **SIP Entity 1:** The Session Manager entity name, in this case "SM10".
- **Protocol:** Select TLS protocol.
- **Port:** Enter the TLS port 5061.
- **SIP Entity 2:** The Communication Manager entity name from this section.
- **Port:** Enter the TLS port 5061.
- **Connection Policy:** "trusted"

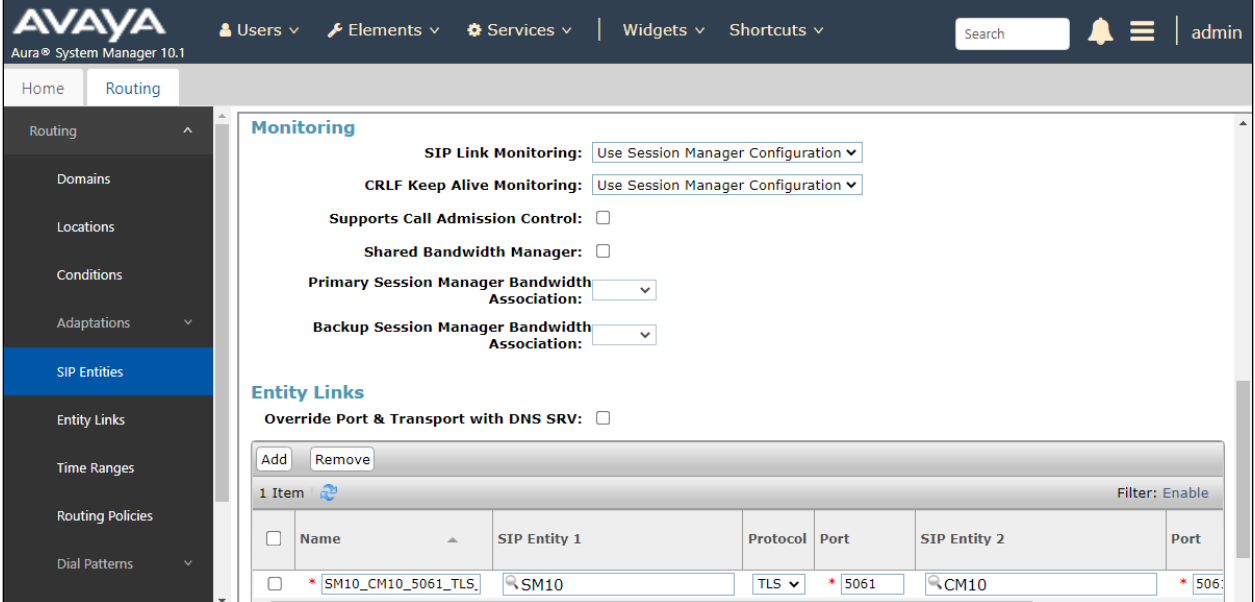

## **6.5. Administer Routing Policies**

Add two new routing policies, one for Parlance and one for the new SIP trunks with Communication Manager.

#### **6.5.1. Routing Policy for Parlance**

Select **Routing** → **Routing Policies** from the left pane and click **New** in the subsequent screen (not shown) to add a new routing policy for Parlance.

The **Routing Policy Details** screen is displayed. In the **General** section, enter a descriptive **Name**. Enter optional **Notes** and retain the default values in the remaining fields.

In the **SIP Entity as Destination** sub-section, click **Select** and select the **ParlanceS1** entity name from **Section 6.4.1**. The screen below shows the result of the selection.

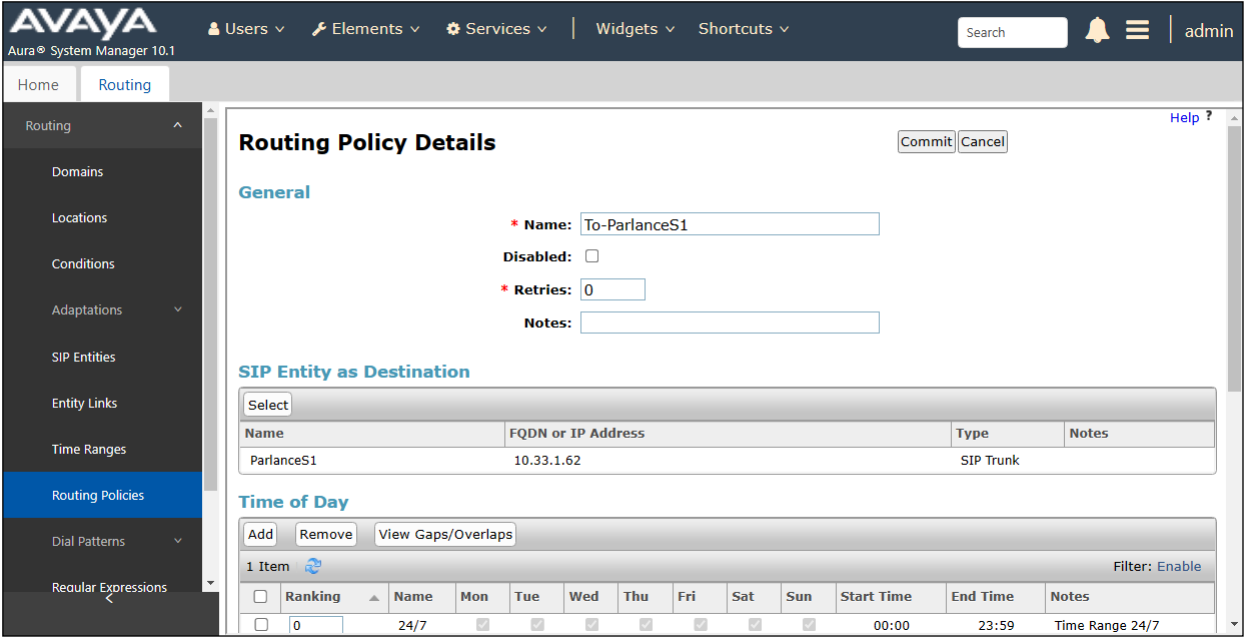

Repeat the same procedure above to add another routing policy for the SIP entity **ParlanceS2**. The screen below shows the routing policy **To-ParlanceS2**.

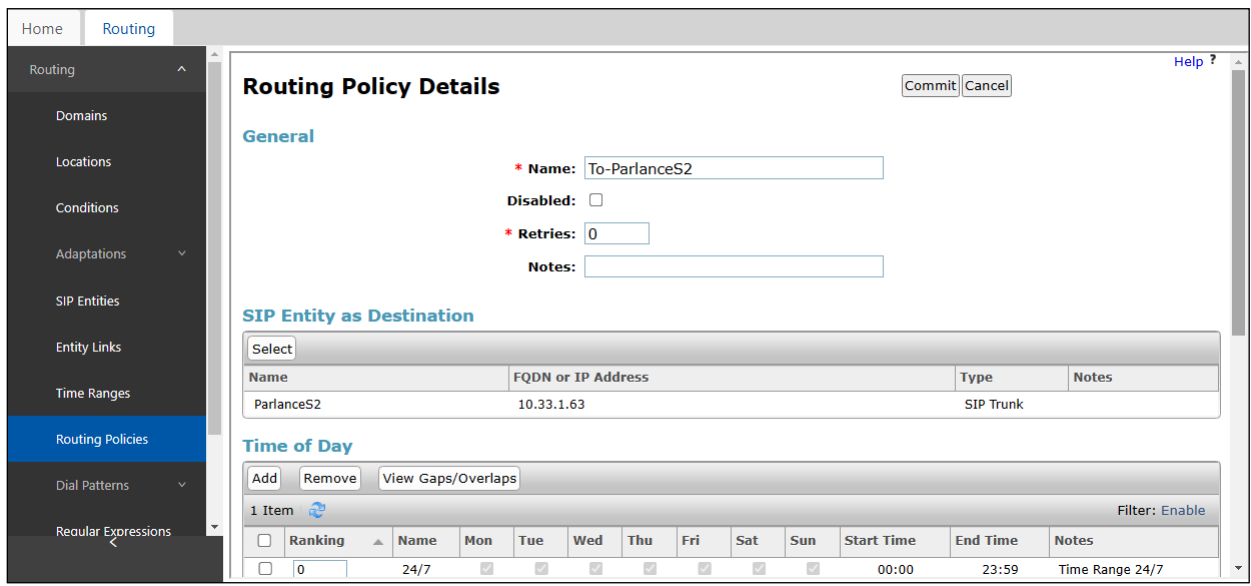

#### **6.5.2. Routing Policy for Communication Manager**

Select **Routing** → **Routing Policies** from the left pane and click **New** in the subsequent screen (not shown) to add a new routing policy for Communication Manager.

The **Routing Policy Details** screen is displayed. In the **General** section, enter a descriptive **Name**. Enter optional **Notes** and retain the default values in the remaining fields.

In the **SIP Entity as Destination** sub-section, click **Select** and select the Communication Manager Entity name from **Section [6.4.2](#page-18-0)**. The screen below shows the result of the selection.

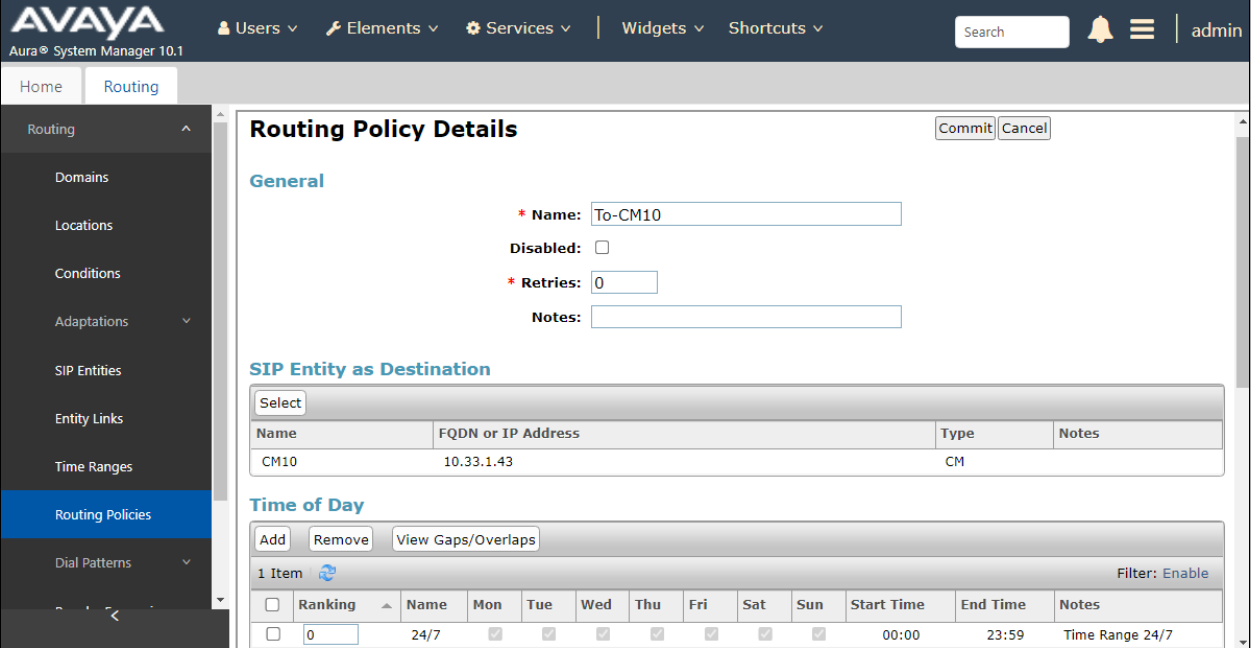

## **6.6. Administer Dial Patterns**

Add a new dial pattern for Parlance and update existing dial patterns for Communication Manager.

#### **6.6.1. Dial Pattern for Parlance**

Select **Routing** → **Dial Patterns** from the left pane and click **New** in the subsequent screen (not shown) to add a new dial pattern to reach the Parlance Service server. The **Dial Pattern Details** screen is displayed. In the **General** sub-section, enter the following values for the specified fields, and retain the default values for the remaining fields.

- **Pattern:** A dial pattern to match, in this case "52".
- **Min:** The minimum number of digits to match, in this case "4" was used.
- **Max:** The maximum number of digits to match, in this case "4" was used.
- **SIP Domain:** Select the applicable domain, in this case "All" selected.

In the **Originating Locations and Routing Policies** sub-section, click **Add** and create an entry for reaching the Parlance Service server. In the compliance testing, the entry allowed for call originations from Communication Manager endpoint in locations "All". Two routing policies To **ParlanceS1** and **To-ParlanceS2** from **Section 6.5.1** were selected as shown below.

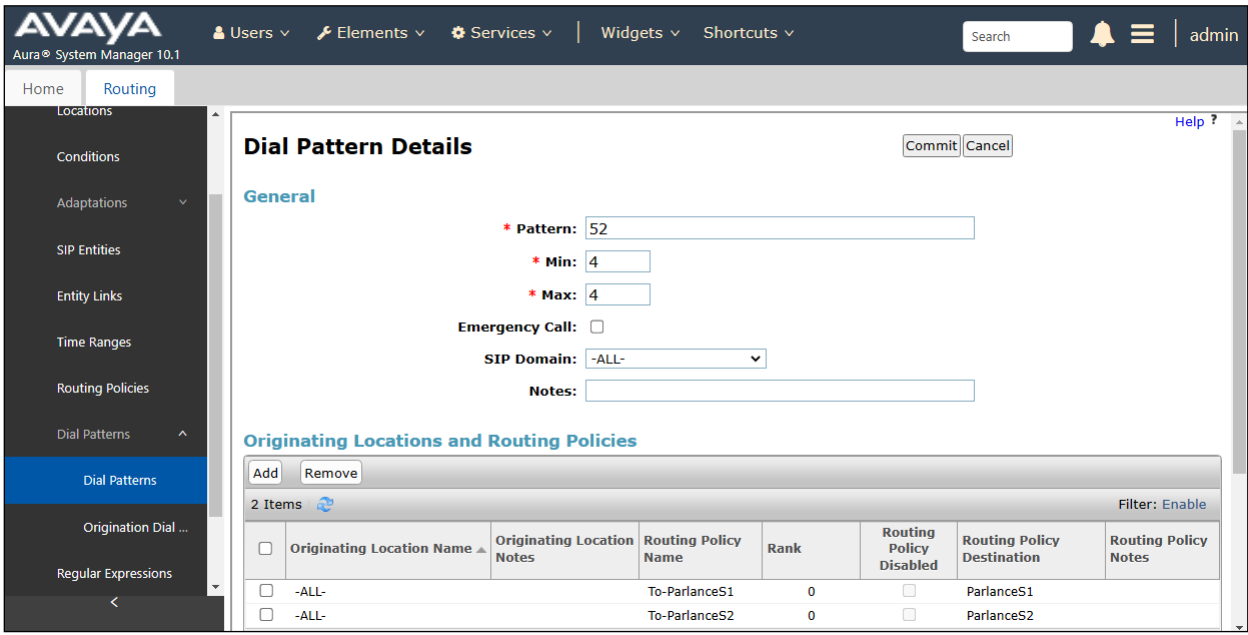

#### **6.6.2. Dial Pattern for Communication Manager**

Select **Routing** → **Dial Patterns** from the left pane and click **New** in the subsequent screen (not shown) to add a new dial pattern to reach Communication Manager. The **Dial Pattern Details** screen is displayed. In the **General** sub-section, enter the following values for the specified fields, and retain the default values for the remaining fields.

- **Pattern:** A dial pattern to match, in this case "33".
- **Min:** The minimum number of digits to match.
- **Max:** The maximum number of digits to match.
- **SIP Domain:** Select the applicable domain, in this case "All".

In the **Originating Locations and Routing Policies** sub-section, click **Add** and create an entry for reaching Communication Manager. In the compliance testing, the entry allowed for call originations from Communication Manager endpoint in locations "All". The Communication Manager routing policy from **Section 6.5.2** was selected as shown below.

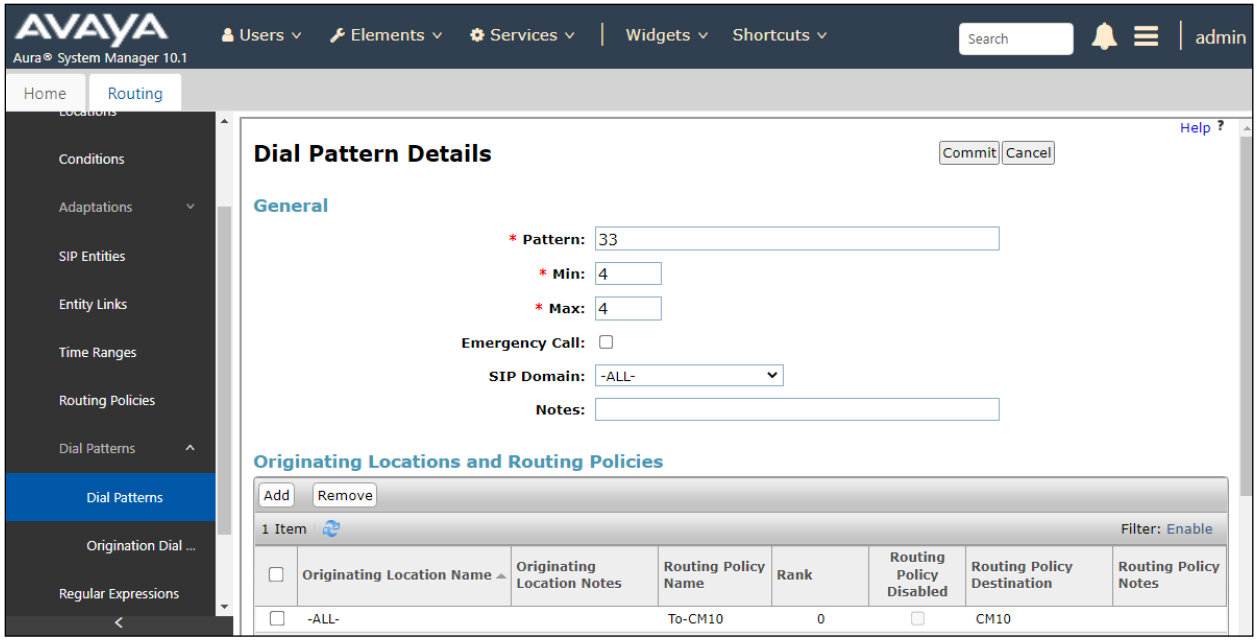

# **7. Configure Parlance Service**

Parlance Service is a Software as a Service (SaaS) product, deployed and installed within UC environment using either physical or virtual servers, and is an extension of voice infrastructure. It is remotely provisioned and managed by Parlance engineers, based on telephony and application requirements. Therefore, no configuration details are necessary for these Application Notes.

# **8. Verification Steps**

This section provides the tests that can be performed to verify proper configuration of Communication Manager, Session Manager, and Parlance.

# **8.1. Verify Avaya Aura® Communication Manager**

From the SAT interface, verify the status of the SIP trunk groups by using the "status trunk n" command, where "n" is the trunk group number administered in **Section [5.4](#page-8-1)**. Verify that all trunks are in the "in-service/idle" state as shown below.

```
status trunk 1
                          TRUNK GROUP STATUS
Member Port Service State Mtce Connected Ports
                                 Busy
0001/001 T00001 in-service/idle no
0001/002 T00002 in-service/idle no
0001/003 T00003 in-service/idle no
0001/004 T00004 in-service/idle no
0001/005 T00005 in-service/idle no
0001/006 T00006 in-service/idle no
0001/007 T00007 in-service/idle no
0001/008 T00008 in-service/idle no
0001/009 T00009 in-service/idle no
0001/010 T00010 in-service/idle no
0001/011 T00011 in-service/idle no
0001/012 T00012 in-service/idle no
0001/013 T00013 in-service/idle no
0001/014 T00014 in-service/idle no
```
Verify the status of the SIP signaling groups by using the "status signaling-group n" command, where "n" is the signaling group number administered in **Section 5.2**. Verify that the **Group State** is "in-service", as shown below.

```
status signaling-group 1
                           STATUS SIGNALING GROUP
         Group ID: 1
       Group Type: sip
     Group State: in-service
```
### **8.2. Verify Avaya Aura® Session Manager**

From the System Manager home page (not shown), select **Elements** → **Session Manager** to display the **Session Manager Dashboard** screen (not shown).

Select **Session Manager** → **System Status** → **SIP Entity Monitoring** from the left pane to display the **SIP Entity Link Monitoring Status Summary** screen (not shown). Click the **ParlanceS1** entity name. The **SIP Entity, Entity Link Connection Status** screen is displayed. Verify that the **Conn Status** and **Link Status** are "UP", as shown below

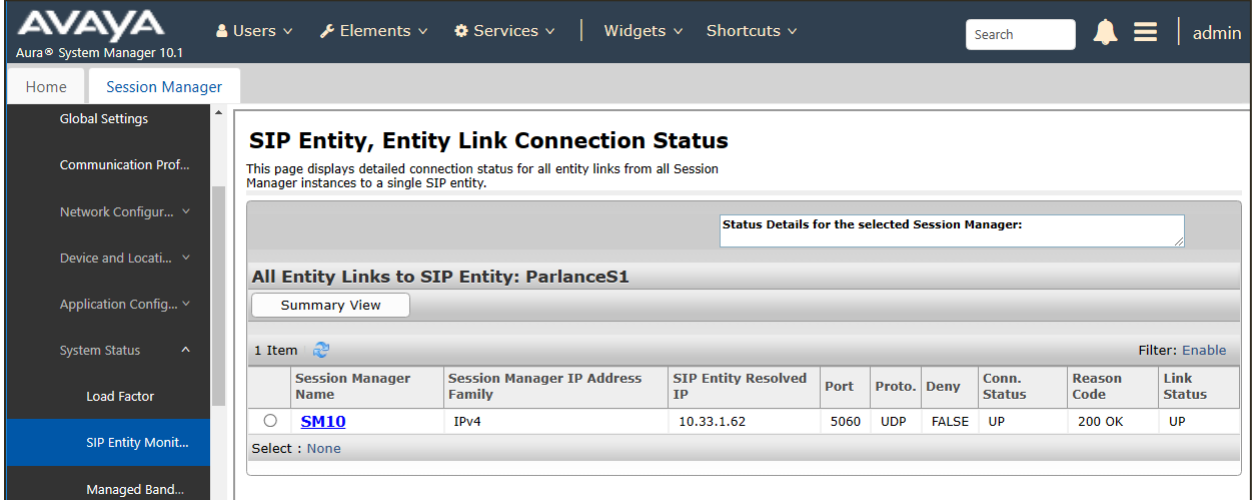

The screenshot below shows the SIP status of the SIP entity ParlanceS2. Verify that the **Conn Status** and **Link Status** are "UP", as shown below.

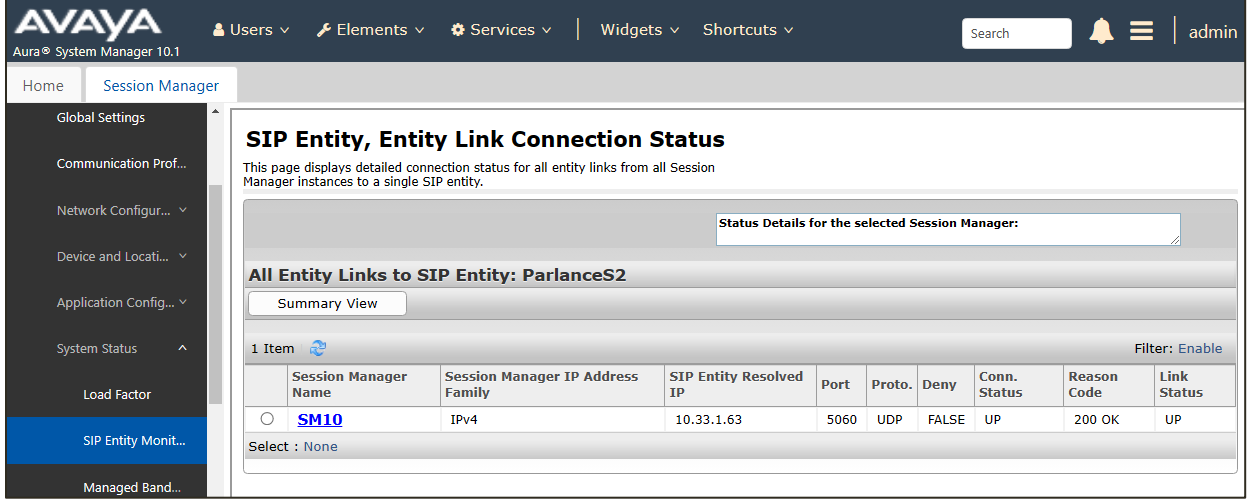

## **8.3. Verify Parlance Service**

From the PSTN, place a call that routes to the external menu of Parlance Service through Session Manager via SIP trunk. The PSTN user is connected to the Parlance Service and hears "*Parlance Corporation. Please say the first and last name of the person or the name of the department you'd like to reach*".

The PSTN user says "**James Smith**", the Parlance Service responds, "**Connecting to James Smith, please hold or say cancel**". The call is then transferred to the local extension 3301 that is assigned to the contact "James Smith". The local extension 3301 rings, answer the call on the extension 3301. The call is established between the PSTN user and the local extension with twoway audio.

# **9. Conclusion**

These Application Notes describe the configuration steps required for Parlance Service Version 9 to successfully interoperate with Avaya Aura® Session Manager Release 10.1 and Avaya Aura® Communication Manager Release 10.1. All feature and serviceability test cases were completed successfully with the test results in **Section 2.2**.

# **10. Additional References**

This section references the Avaya documentation that are relevant to these Application Notes. Product documentation for Avaya Aura® Session Manager, including the following, is available at:<http://support.avaya.com/>

[1] Administering Avaya Aura® Session Manager, Document 03-300509, Issue 10, Release 10.1, August 2022

[2] Administering Avaya Aura® System Manager, Issue 9.0, Release 10.1, August 2022

[3] Administering Avaya Aura® Communication Manager, Document 03-300509, Issue 10, Release 10.1, August 2022

[4] Avaya Aura® Communication Manager Feature Description and Implementation, Document 555-245-205, Issue 9.0, Release 10.1, May 2022

#### **©2023 Avaya Inc. All Rights Reserved.**

Avaya and the Avaya Logo are trademarks of Avaya Inc. All trademarks identified by ® and ™ are registered trademarks or trademarks, respectively, of Avaya Inc. All other trademarks are the property of their respective owners. The information provided in these Application Notes is subject to change without notice. The configurations, technical data, and recommendations provided in these Application Notes are believed to be accurate and dependable but are presented without express or implied warranty. Users are responsible for their application of any products specified in these Application Notes.

Please e-mail any questions or comments pertaining to these Application Notes along with the full title name and filename, located in the lower right corner, directly to the Avaya DevConnect Program at [devconnect@avaya.com.](mailto:devconnect@avaya.com)